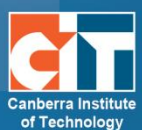

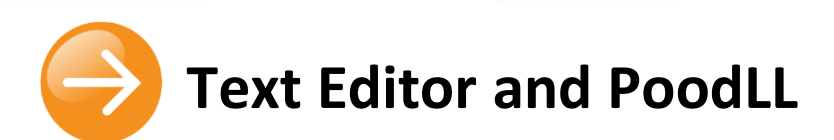

The text editor (sometimes referred to as the 'HTML editor' or even 'TinyMCE') has many icons to assist the user in entering content. Some examples of where you will see the text editor include: Editing section headings, description of an activity, writing an answer to a quiz question or editing the content of many blocks.

NOTE: Some features of the text editor may not work in some browsers, such as Internet Explorer versions 8 or lower. The recommended browser for eLearn is Mozilla Firefox. To copy and paste into the text editor in Firefox, you will need to use the keyboard shortcuts.

- $\bullet$  CTRL + C = Copy;
- $\bullet$  CTRL + X = Cut; and
- CTRL + V = Paste.

# **Contents**

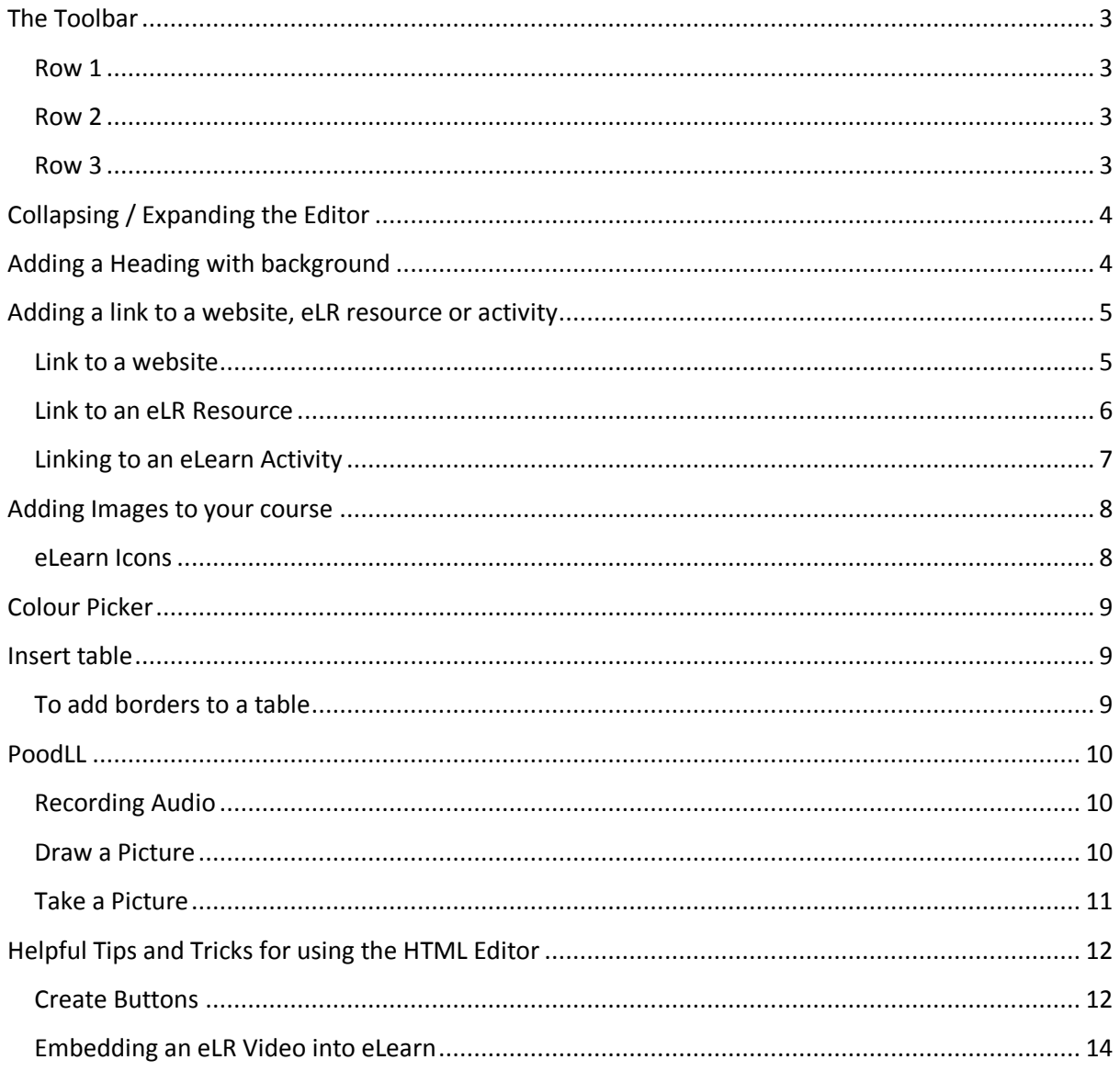

# <span id="page-2-0"></span>**The Toolbar**

## <span id="page-2-1"></span>**Row 1**

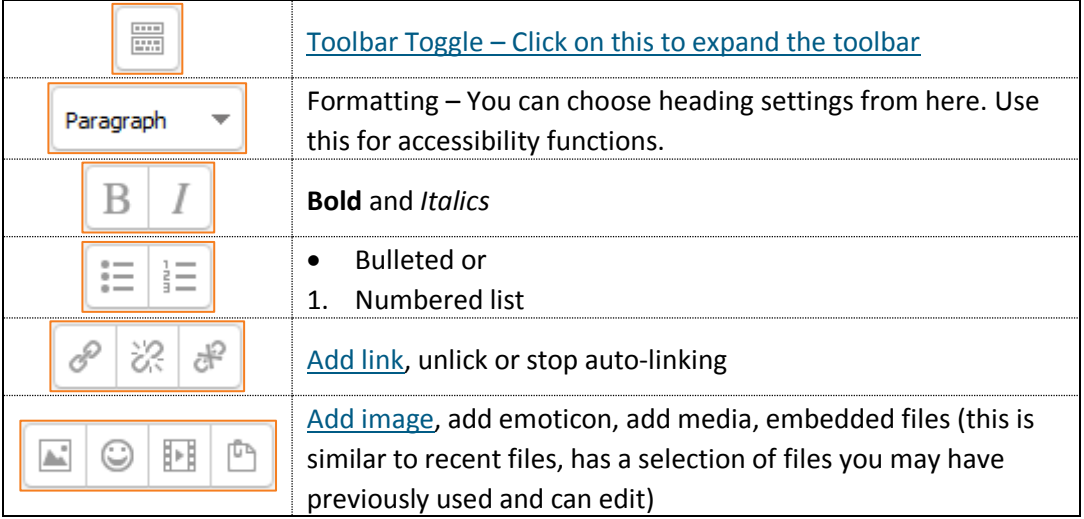

## <span id="page-2-2"></span>**Row 2**

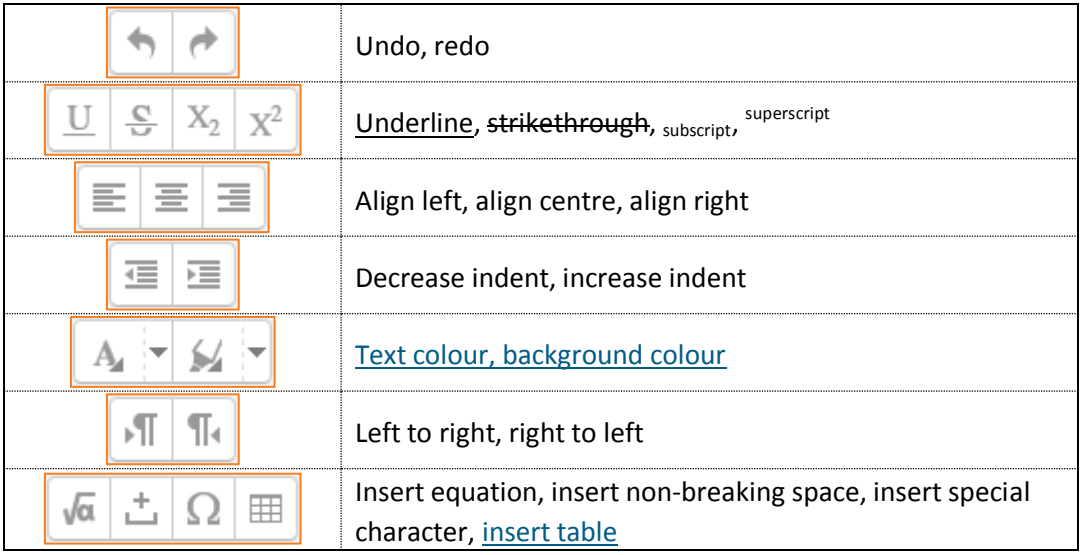

## <span id="page-2-3"></span>**Row 3**

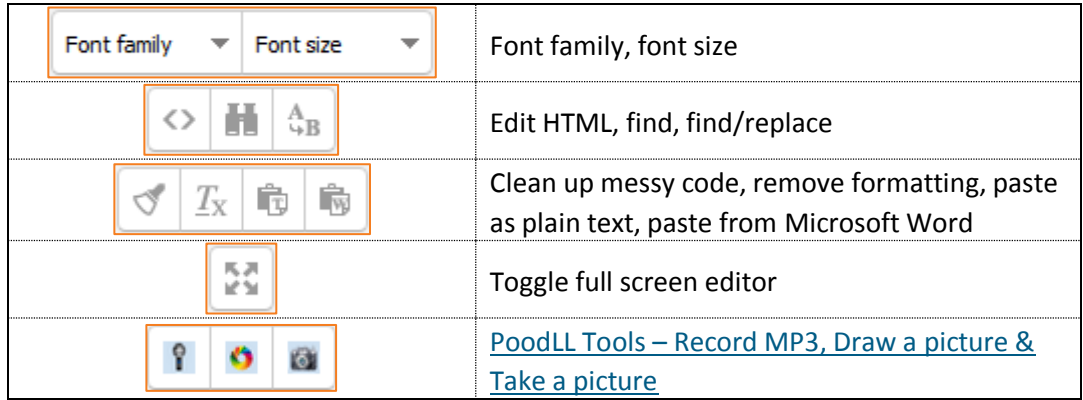

© Canberra Institute of Technology 11/03/2015 3

# <span id="page-3-0"></span>**Collapsing / Expanding the Editor**

The Text editor first appears with just one row of buttons. Clicking the icon top left will expand it to three rows.

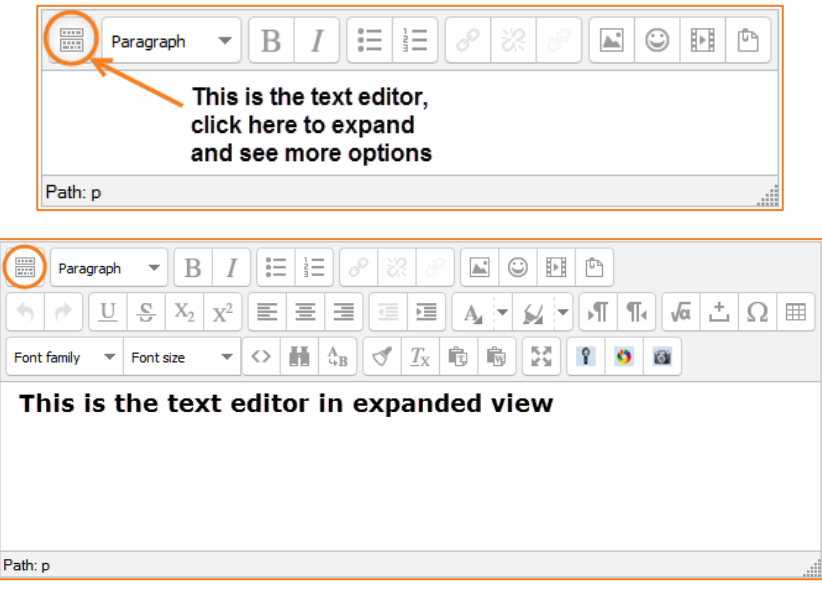

# <span id="page-3-1"></span>**Adding a Heading with background**

Do you want a heading like below that has a border and grey background to divide up your course more? The below shows you how to do this:

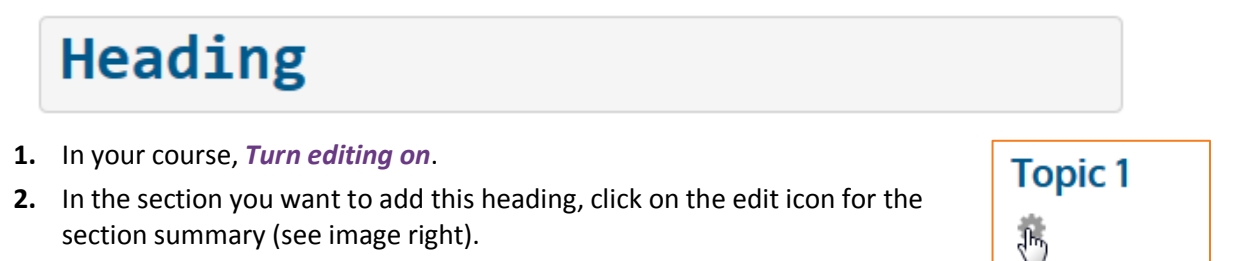

- **3.** Type in your heading text (e.g. Course Information).
- **4.** Highlight this text and change the following using the HTML editor tools:

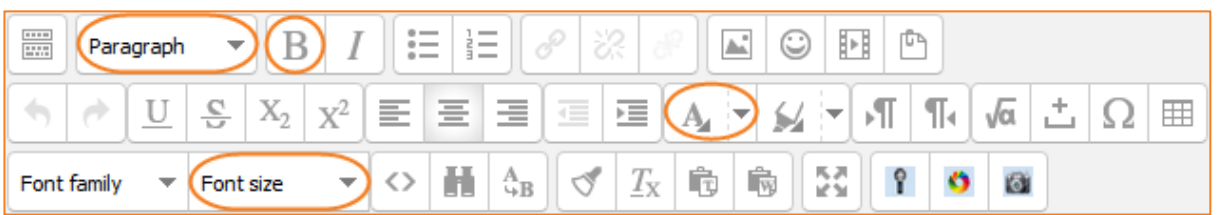

- a. Change *Paragraph* to *Preformatted*.
- b. Change *Font size* to *7 (36pt).*
- c. Change *Font colour* you can choose a colour, however, if you would like to keep with the CIT colouring, choose more colours here and change the colour code to #00598A – this is the CIT Blue. Try to keep from using bright colours as these can be hard to read for your students and may not be WCAG compliant.
- d. You can also *Bold* this text if you want it to stand out more.

Edit summary

## <span id="page-4-0"></span>**Adding a link to a website, eLR resource or activity**

From the HTML Editor in eLearn, you can link to an external website, a resource in eLR, or even an activity within your course.

To access this feature in the HTML editor, first type in your text or insert your image (see [Adding](#page-7-0)  [Images to your course](#page-7-0) below). Highlight this text or click on your image, then click on the *Insert/edit link* icon. Then follow the steps further below based on what you would like to link to.

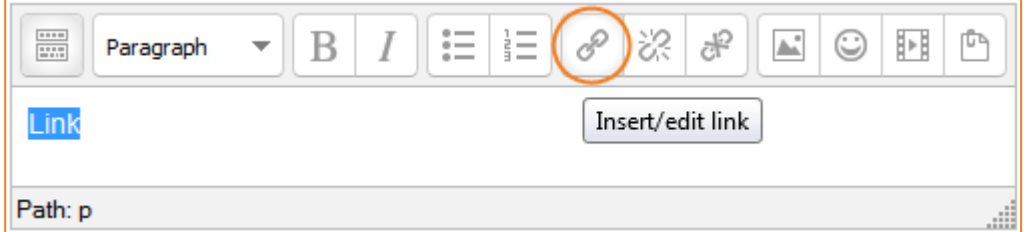

#### <span id="page-4-1"></span>**Link to a website**

You will now see the Insert/edit link box. To link to a website, you will need to copy the website URL, and past it in the *Link URL* field in this box.

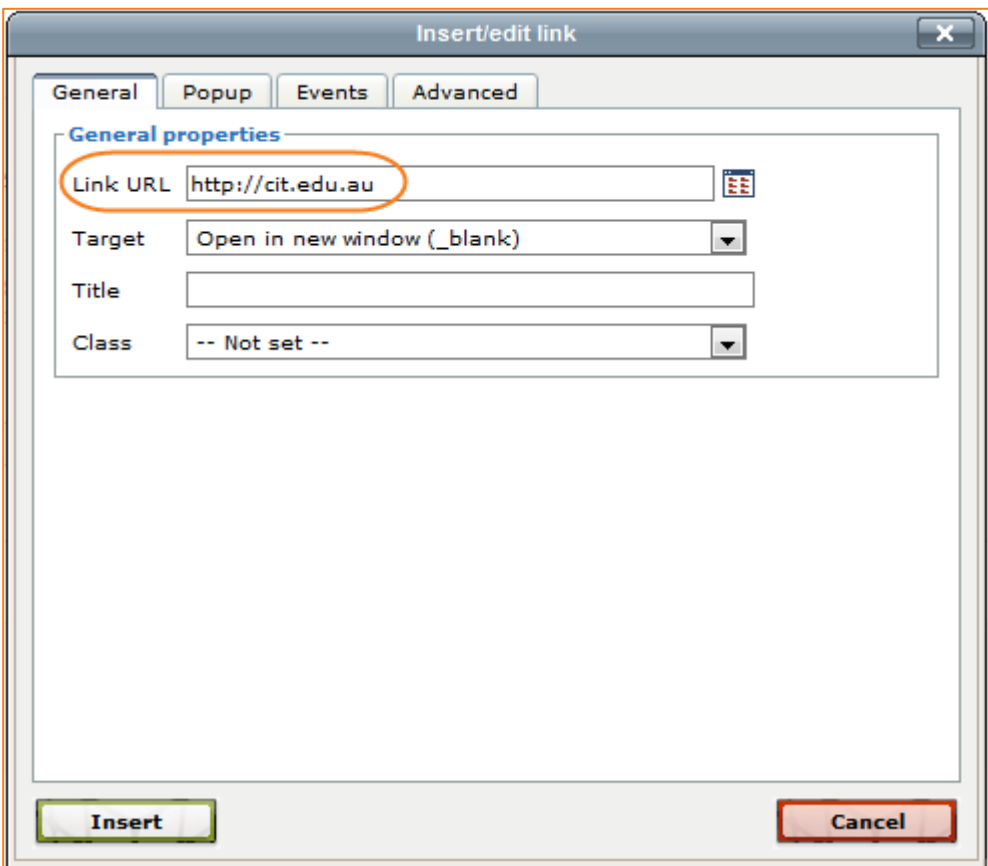

## <span id="page-5-0"></span>**Link to an eLR Resource**

In the Insert/edit link box, click on the small *Browse* icon to the right of the Link URL field.

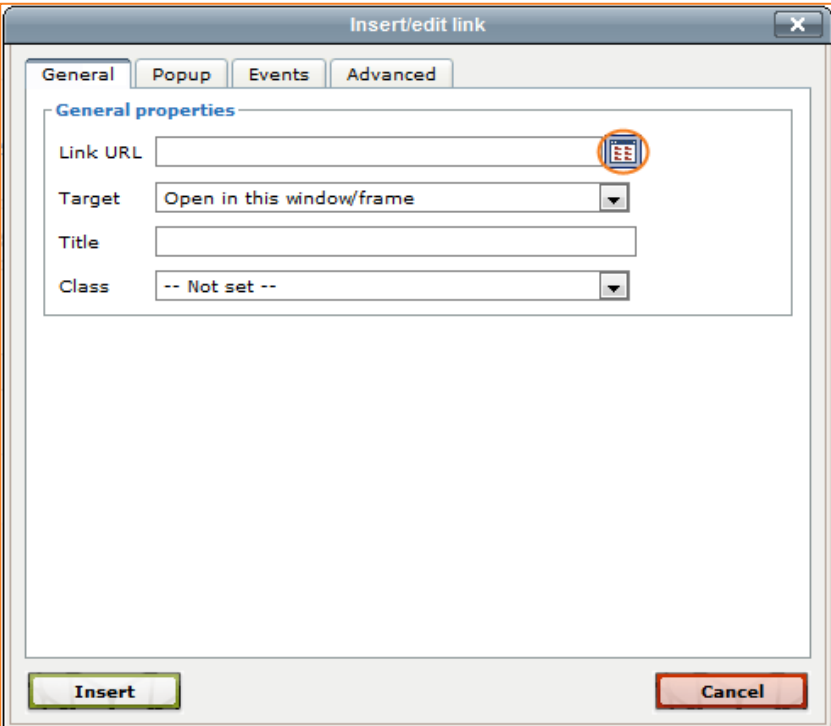

This will bring up the *File picker*. Choose *eLR* from the left column, and you can now search for and insert a link to any resource in eLR. If you would like to display an image, please see Adding Images [to your course](#page-7-0) below.

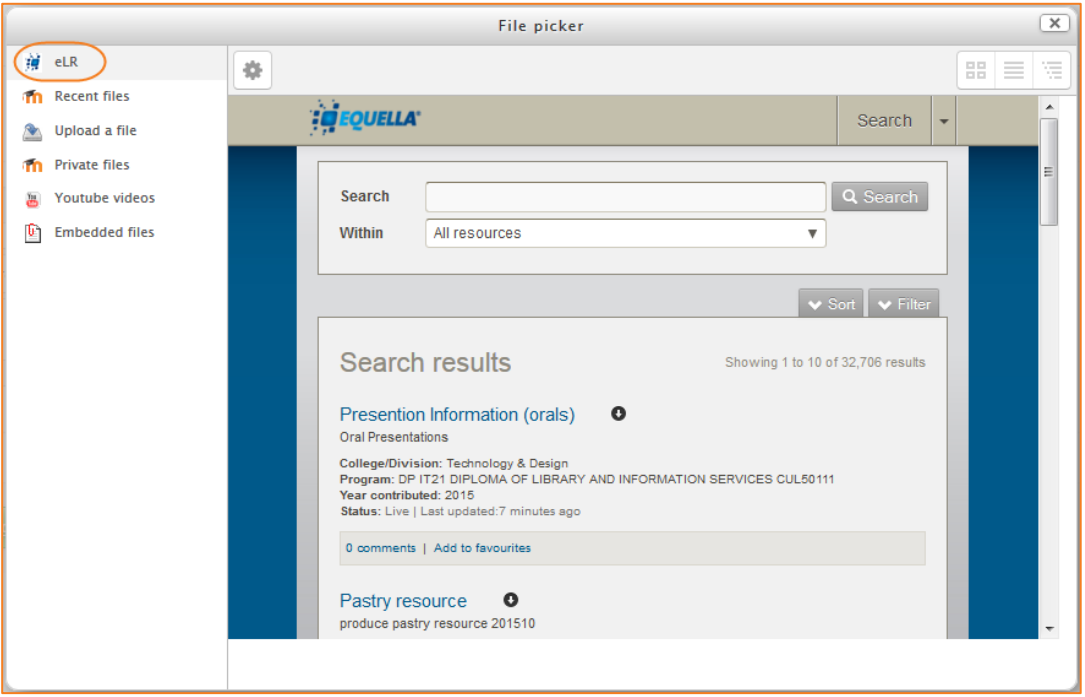

### <span id="page-6-0"></span>**Linking to an eLearn Activity**

You can also link to an activity from here.

You will need to copy the link to your activity first. To do this, on the course page, right-click on the activity and select "*Copy link location*". Depending on your browser, this may also say "*Copy shortcut*" or "*Copy link address*". This is the link you need to paste into the *Link URL* field of the Insert/edit link box.

If you then want to hide that activity from your students so that they can only access this activity from the link you have provided, you will need to move that activity to the last section in your course, and then reduce the amount of sections so that you will have one at the bottom called Orphaned activities. See th[e Course Settings](http://teacher.cit.edu.au/__data/assets/pdf_file/0005/55652/CourseSettings.pdf) guide for more information on this.

**Note: Do not hide this activity using the eye icon. This will mean the students cannot access it at all.**

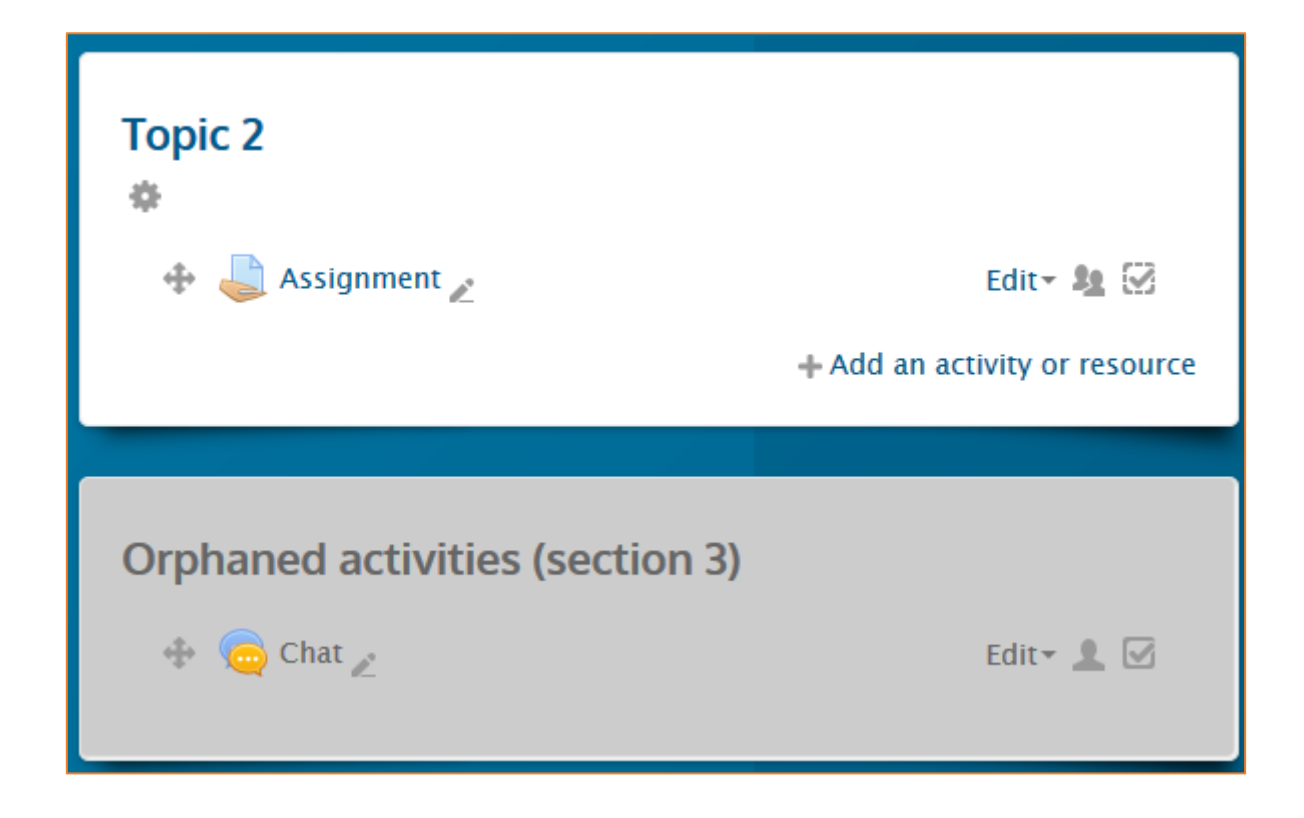

## <span id="page-7-0"></span>**Adding Images to your course**

All images loaded to eLearn must be loaded into eLR as per CIT policy. This guide will show you how to add those images to your course. Please note you will needs to load images to eLR first. For more information on using eLR, please see the eLR guides -

[http://teacher.cit.edu.au/elearn\\_guides/elr](http://teacher.cit.edu.au/elearn_guides/elr)

**1.** In the HTML Editor, click on the *Insert/edit image* icon in the text editor.

General

Image URL Image description

- **2.** Click on the *Find or upload an image* link.
- **3.** This will bring up the File picker. On the left, choose *eLR*.
- **4.** Search for your image and click on the link to it.
- **5.** Once the image resource is open, you will see an information page (this will look similar to the image on the right), click *Select* next to your banner.
- **6.** Click on *Select this file* and you will be taken back to the Insert/edit image dialogue box. Enter an Image description.
- **7.** Click on *Insert*. Your image is now in.

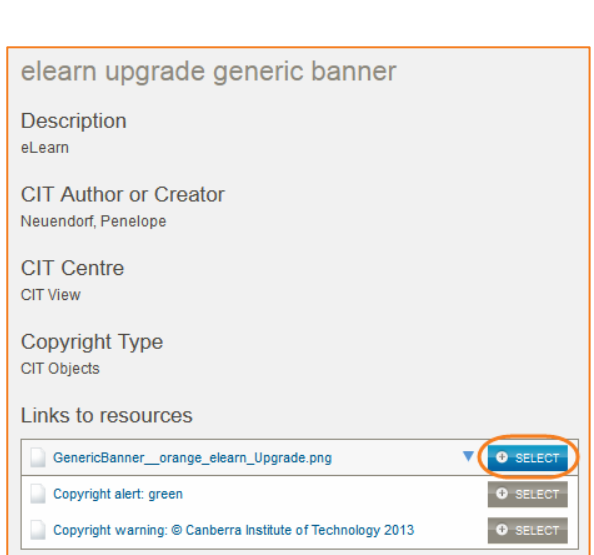

Find or upload an image...

#### <span id="page-7-1"></span>**eLearn Icons**

Icons are easily identifiable indicators for students; they give the students a sense of what is expected of them at a glance. Icons help to create structure and clarity in your online course.

Using icons gives you the opportunity to analyse learning needs and goals as you develop the course and the course materials. The icons quickly help you to see whether you are providing a diverse range of resources and activities in your course.

[To see our guide on using the eLearn Icons, please](http://teacher.cit.edu.au/__data/assets/pdf_file/0008/45899/eLearnIcons.pdf) click here.

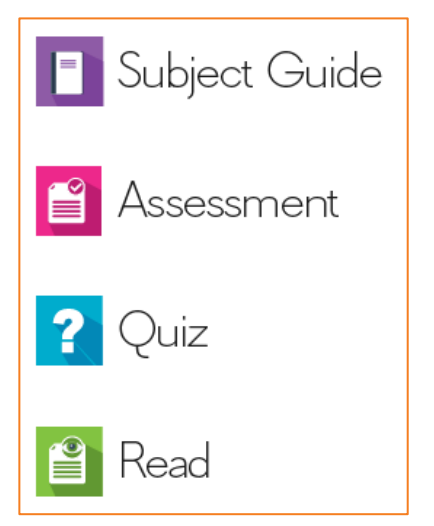

## <span id="page-8-0"></span>**Colour Picker**

There are four levels of selecting a font or background colour:

- A quick pick 5x8 matrix of colours
- "More colours" that links to Picker, Pallet and Named tabs

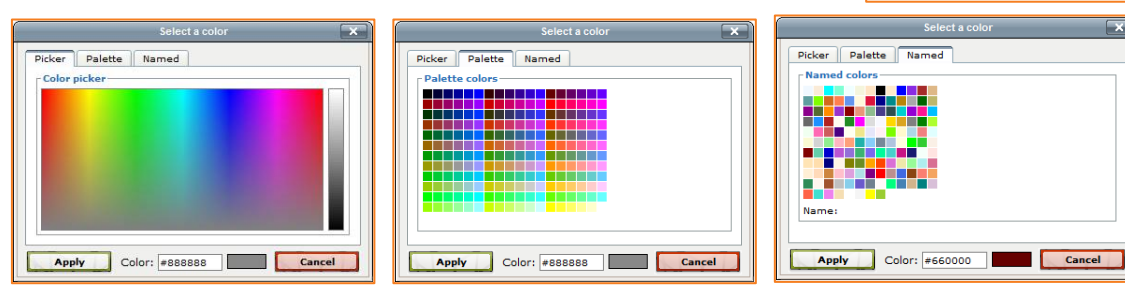

**Rainbow colour picker tab Pallet tab with a 18x12 matrix of colours Named tab with custom pallets**

More colors...

 $\mathbf{A}_i$  ,  $\blacktriangleright$  ,  $\mathbf{A}_i$  ,  $\blacktriangleright$ 

## <span id="page-8-1"></span>**Insert table**

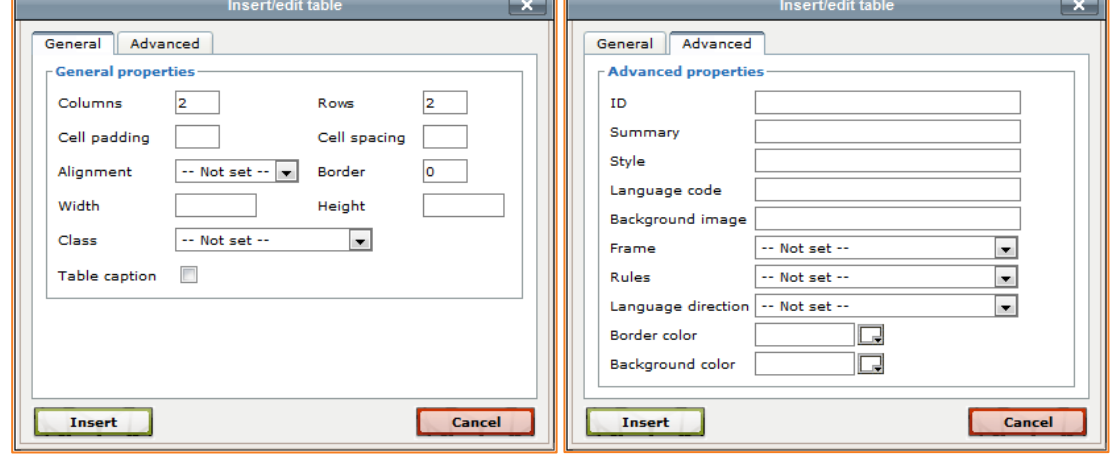

**General Tab Advanced Tab**

### <span id="page-8-2"></span>**To add borders to a table**

Cell borders are crucial for helping readers to follow the rows across the screen. If they aren't showing already you can add them as follows:

- **1.** Select all the cells of the table
- **2.** Then right-click over any part of your selection to get a context menu; from it select *Cell*  $\rightarrow$ *Table Cell Properties*; the cell properties dialog box then loads.
- **3.** Click on its *Advanced* tab, set *Border Colour* to black (for instance), then click *Apply*, and then click *Update*.
- **4.** Click *Save*.

© Canberra Institute of Technology 11/03/2015 9

## <span id="page-9-0"></span>**PoodLL**

The PoodLL tool in eLearn adds an audio recorder, a whiteboard and a camera to the eLearn text editor. This means both teachers and students can use this feature wherever the text editor appears. The PoodLL edit tools are located in the third row of your text editor in eLearn.

## <span id="page-9-1"></span>**Recording Audio**

To use the audio recorder, you first need to make sure you have a microphone on your computer. This tool will not work without a microphone.

8

- **1.** To record, click on the *Record MP3* icon.
- **2.** This will bring up a create media file pop up box. You may get a notification from Adobe Flash player requesting permission to use the microphone. Please select *Allow*. In some browsers, you may also get a bar under the address bar seeking permission. You will also need to allow this.
- **3.** Once allowed, you can click on *Record* to record your audio. *Play* to playback what you have recorded, and *Stop* to complete the recording. When you are recording, under these buttons will be a bar. This bar will move up and down green according to the volume of your voice. If this is not moving, your microphone may not be working. Please make sure your microphone is set as the right device in your computer sound settings or that it is plugged in correctly.
- **4.** When you have stopped the recording and are happy with it, click on *Insert* to add this to your course.

#### <span id="page-9-2"></span>**Draw a Picture**

- **1.** Use the whiteboard, click on the *Draw a picture* icon.
- **2.** With the pop up box, you can click and draw in the white section, change your colours and brush size over on the right and clear all of you like.
- **3.** When you have finished your drawing, click on *Save* then *Insert* down the bottom to add it to your course.

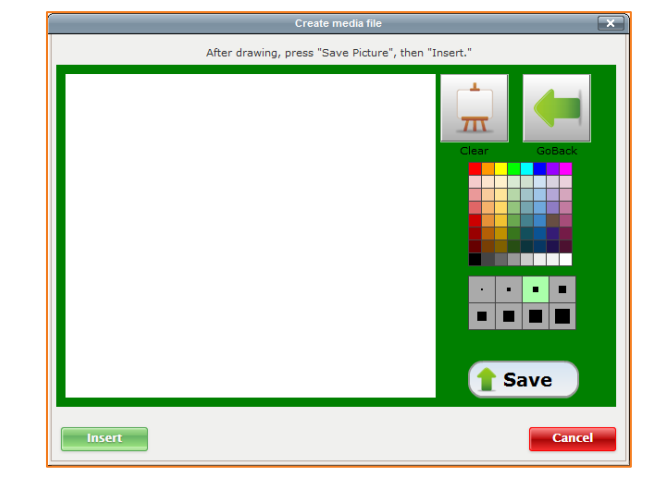

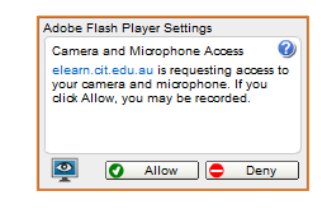

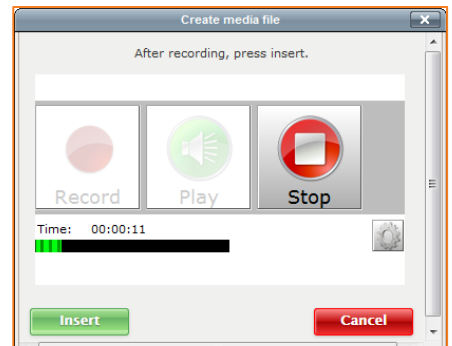

#### <span id="page-10-0"></span>**Take a Picture**

To use this tool, you first need to make sure you have a camera on your computer. This tool will not work without a camera.

**1.** Click on the *Take a picture* icon.

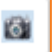

**2.** This will bring up a create media file pop up box. You may get a notification from Adobe Flash player requesting permission to use the camera. Please select *Allow*. In some browsers, you may also get a bar under the address bar seeking permission. You will also need to allow this.

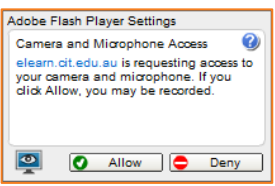

- **3.** Once allowed, you will now see the take a picture box and if your camera is working correctly, it will show whatever the webcam is pointing at. Click on the *Camera* icon on the bottom to take a photo.
	- Create media file After taking a picture, press insert. Take a picture Playback settings Insert Cancel
- **4.** You can then preview the picture and when happy, click on *Insert*.

# <span id="page-11-0"></span>**Helpful Tips and Tricks for using the HTML Editor**

### <span id="page-11-1"></span>**Create Buttons**

**Light Blue Button Red Button Green Button Black Button Blue Button** 

You can create buttons in eLearn without the need to create or load images.

- **1.** In your eLearn course, *Turn editing on*.
- **2.** Click on *Add an activity or resource* in the section you want to embed this.
- **3.** To put these buttons on the course page, choose *Label*.
- **4.** In the HTML tool bar, expand it and select the Toggle *HTML button < >*:

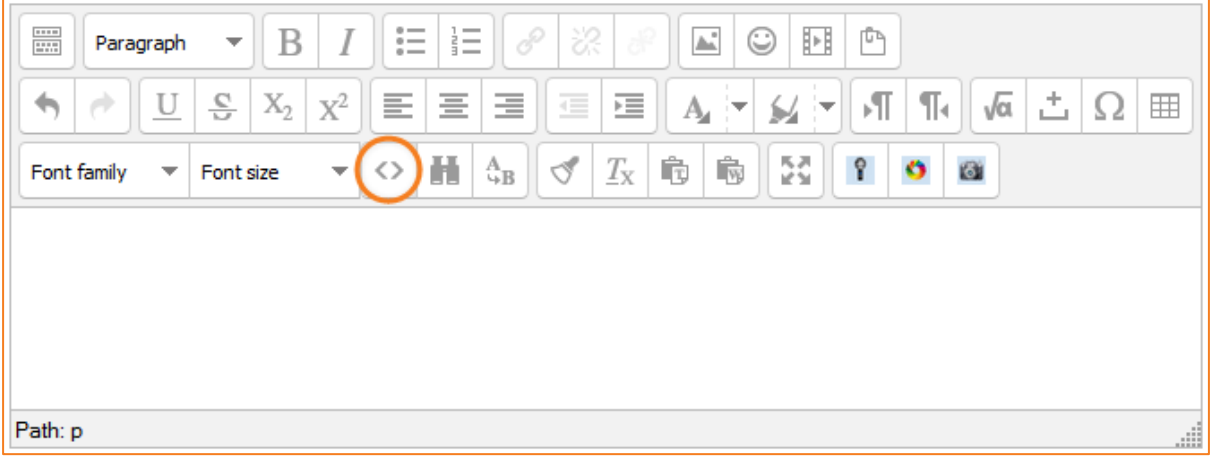

- **5.** Paste the following codes in the table on the next page into the editor to get the colours you want. Change the URL and Button Text (in red below) to change the wording on the button, and where it links to.
- **6.** The size of width of these buttons will change depending on the amount of text you have in them.

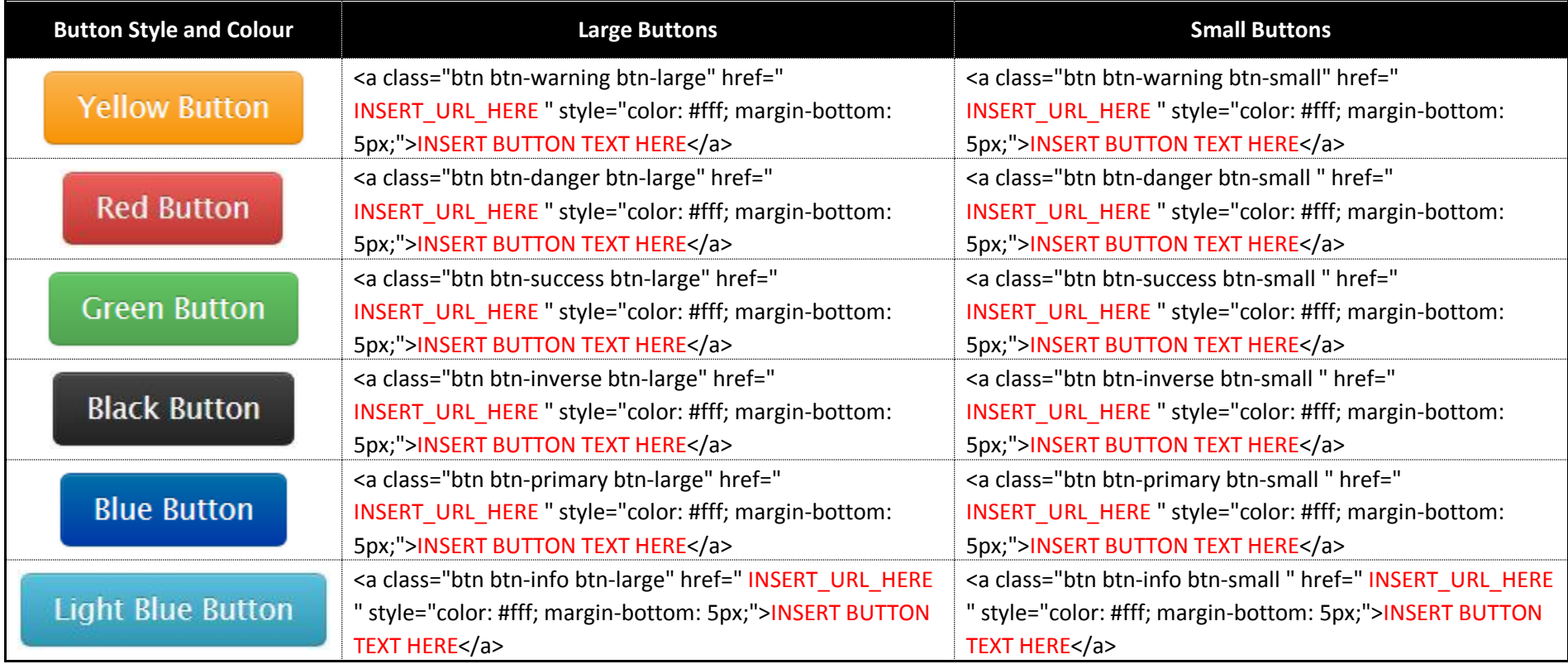

### <span id="page-13-0"></span>**Embedding an eLR Video into eLearn**

To embed an eLR video into your eLearn course, the easiest way for this to work is by using the YouTube embed link. *\*Note – this is something you can use if you find the embed media option in the HTML edit doesn't work\**

- **1.** In your eLearn course, *Turn editing on*.
- **2.** Click on *Add an activity or resource* in the section you want to embed this.
- **3.** If you would like the video on the course page, choose *Label*; if you would like the video on a different page, choose *Page*.
- **4.** In the HTML tool bar, expand it and select the Toggle *HTML button < >*:

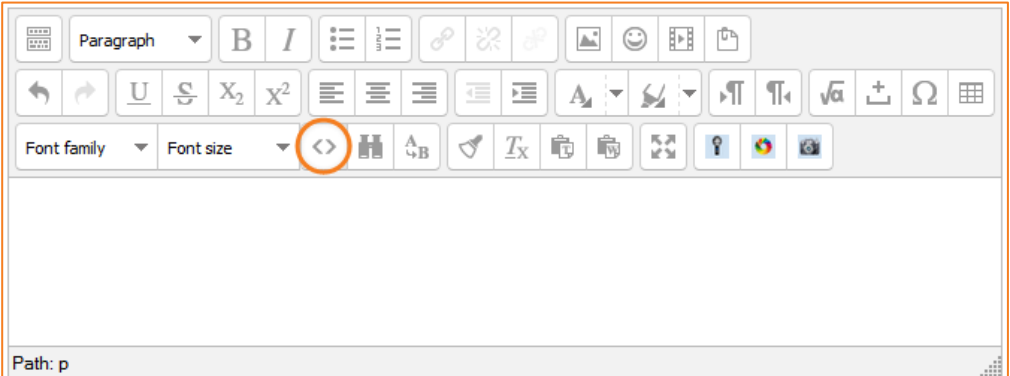

**5.** Paste the following code into the editor:

<iframe width="640" height="360" src="INSERT\_ELR\_URL\_HERE" frameborder="0" allowfullscreen></iframe>

- **6.** To get the eLR link:
	- a. Open another browser tab/window and go to [http://celrprod.cit.edu.au/.](http://celrprod.cit.edu.au/)
	- b. Logon with your CIT number and password as normal if prompted.
	- c. Find your video and open the summary page.
	- d. Right-click on the file and Copy Link Location.
- **7.** Paste this copied link into the code you have pasted into eLearn, replacing the INSERT\_ELR\_URL\_HERE, making sure to keep it inside the parenthesis ("").
- **8.** You can also get the link, including the URL, from the summary screen in eLR:

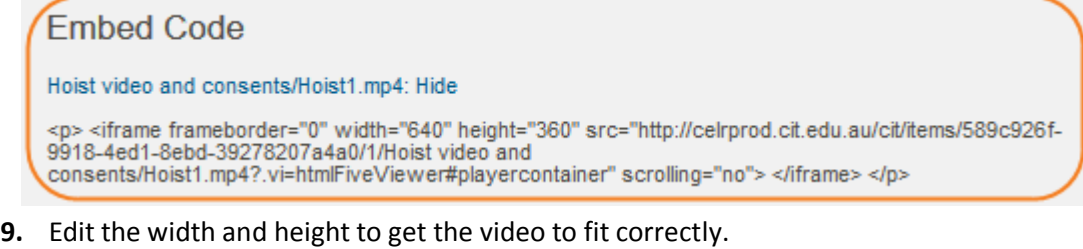

**10.** *Save changes* and your video will appear on your course or page.

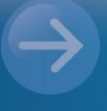

eLearn Support eLearn.Support@cit.edu.au (02) 6207 3833

http://eLearn.cit.edu.au